## **Acrobat Reader 5.0® NAVIGATION TIPS**

## **For optimal viewing**

- Use Internet Explorer 5® or later. To download the most recent version http://www.microsoft.com/windows/ie/default.asp
- **Maximise** your browser window
- **Text size** setting in your browser should be no greater than Medium
- Click on a Heading in the navigation to expand. Click again to minimise
- Click on a Sub-heading to view a PDF file
- Use the **Back** button in Internet Explorer to retrace your steps
- Click on the Bookmarks tab to access additional navigation links when available
- To **print the samples** click on the printer icon on the Acrobat Reader navigation bar. The PDF files will not print from the Browser File menu.

## **To play audio:** 1) Click on the **Listen To Audio Sample** button.

- 2) The audio file will open in either RealMedia Player or QuickTime [if installed].
- If an error window appears check 'do not show again' and OK. 3) Use the control to pause, start, adjust volume etc.
- 
- 4) Use the **Back** button in your browser to go back/end the audio.

**マジView** 

**O** Listen made som

**To play video:** 1) Click on the **View Video Sample** button.

2) The video will open in QuickTime. If it does not, you need to install QuickTime. The installer is on this CD-ROM. Follow the installation instructions.

3) Use the **Back** button in your browser to go back/end the video.

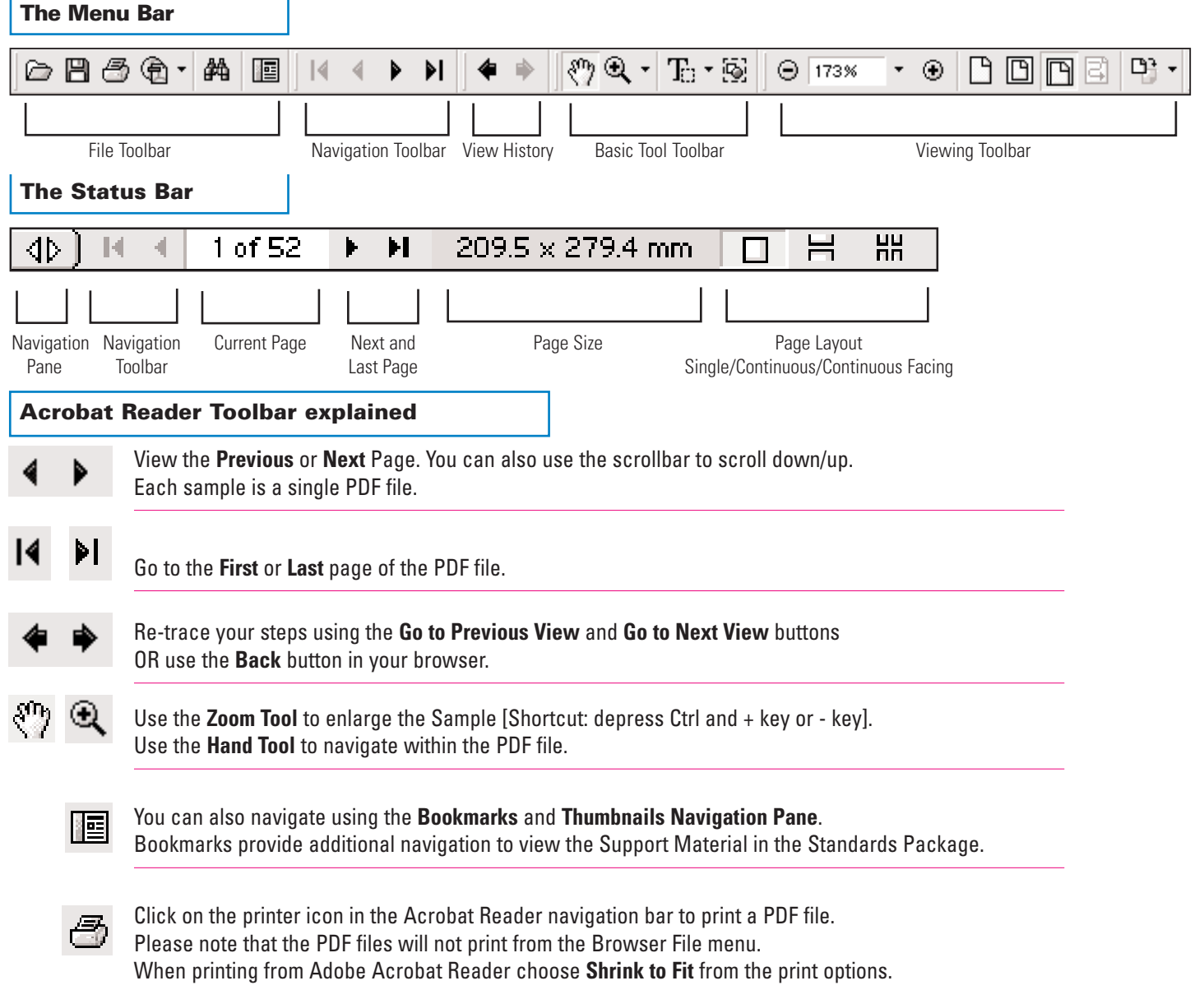